KDC270/280 Quick Guide

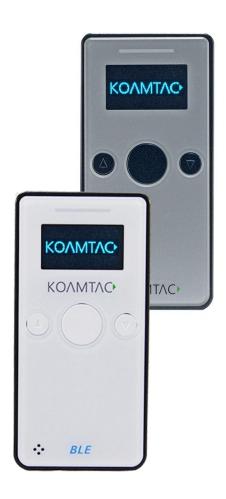

## KDC270/280 Quick Guide

#### Contents

| 1. Pr | roduct Introduction                                                   | 2  |
|-------|-----------------------------------------------------------------------|----|
| 1.1   | KDC270/280 Diagram                                                    |    |
| 1.2   | How to turn on and off                                                |    |
| 2. Bl | luetooth Pairing                                                      |    |
| 2.1   | Bluetooth Profiles Explained                                          |    |
| 2.2   | Pairing a KDC270 to your smart device                                 | 4  |
| 2.3   | Bluetooth Pairing a KDC280 to your smart device with special barcodes | 5  |
| 3. U  | sage                                                                  | 7  |
| 3.1   | Using Keyboard Wedge (HID Keyboard)                                   |    |
| 3.2   | Using KTSync – Android/iOS                                            |    |
| 3.3   | Using KTSync Keyboard – Android                                       | 8  |
| 3.4   | Using KTSync Keyboard – iOS                                           | 9  |
| 3.5   | Using other Developed Applications with SDK – Android/iOS             |    |
| 4. Pr | roduct Specifications                                                 | 11 |
| 5. H  | low to Use Tizen WebApp Demo Application (Only for KDC280)            | 13 |
| 5.1   | Connect the phone to Gear S3 and Install the demo application         | 13 |
| 5.2   | Pair/Connect KDC with Gear S3                                         | 14 |

### KDC270/280 Quick Guide

#### 1. Product Introduction

The KDC270 Bluetooth barcode scanner is a 1D Laser, CCD, or 2D Imager Bluetooth Barcode Data Collector. The KDC 280 is a 2D Imager Bluetooth Barcode Datta Collector that supports Bluetooth Low Energy (BLE).

#### 1.1 KDC270/280 Diagram

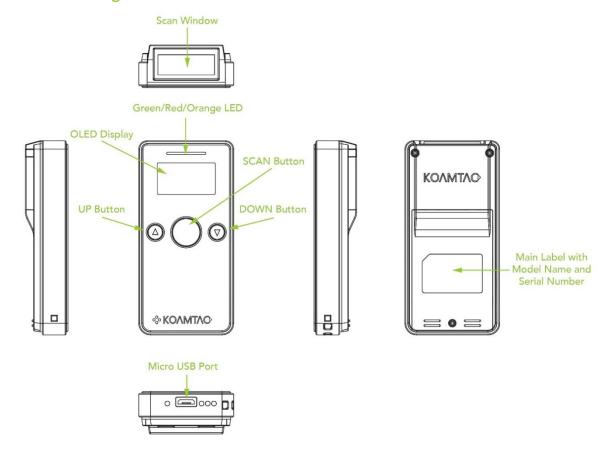

#### 1.2 How to turn on and off

Refer to the figure in section 1.1 to locate the SCAN button.

- a) Press SCAN button for 3 seconds.
- b) The KDC will beep when it is turned ON.

### KDC270/280 Quick Guide

#### 2. Bluetooth Pairing

Connecting your KDC using Bluetooth is made easy with the below pairing barcodes. If you are unsure which profile is right for you, please visit <a href="https://www.koamtac.com">www.koamtac.com</a> for more information.

#### 2.1 Bluetooth Profiles Explained

- a. HID **Profile**: Allows one-way Bluetooth communication with an Android or iOS host device. The KDC only transmits data to the host device.
- b. **SPP Profile**: Allows two-way Bluetooth communication. The KDC transmits data to the host device and the host device can transmit data back to the KDC.
- c. HID Windows **Profile**: Allows one-way Bluetooth communication with Windows host device. The KDC only transmits data to the host device.

**Note:** HID inputs data directly into an application. SPP requires the KOAMTAC SDK to input data into an application. To gain access to the SDK, please complete the form here: <a href="https://www.koamtac.com/sdk/">https://www.koamtac.com/sdk/</a>

# KOAMTAC

### KDC270/280 Quick Guide

#### 2.2 Pairing a KDC270 to your smart device

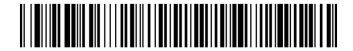

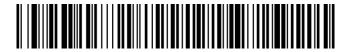

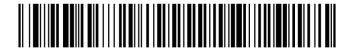

- 1. Navigate to the Bluetooth setting on the host PC, Mac, Smartphone, or Tablet.
- 2. Ensure that Bluetooth is enabled on the host device and searching for devices.
- 3. Using the KDC, scan the pairing barcode that corresponds to your desired Bluetooth profile. If you are unsure which Bluetooth profile is right for you, please refer to the previous panel.
- 4. Check the list of available Bluetooth devices on your host device.
- 5. From the list, select KDC270 listed by serial number in brackets that matches the serial number found on the back side of the KDC270.
- 6. In HID mode, KDC270 is now ready to use.
- 7. To complete connection in SPP/MFi mode, launch KTSync or your application and select KDC270.
- \* The KDC270 will beep when successfully connected.

### KDC270/280 Quick Guide

#### 2.3 Bluetooth Pairing a KDC280 to your smart device with special barcodes

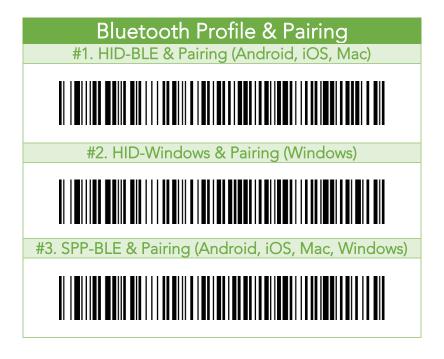

- a. Navigate to the Bluetooth setting on the host device and ensure that Bluetooth is both enabled and searching for devices.
- b. Using the KDC, scan the pairing barcode above that corresponds to your desired Bluetooth profile. If you are unsure which Bluetooth profile is right for you, please refer to Chapter section 2.1.
  - If you use an Android, iOS, or Mac device and desire an HID connection, then scan barcode #1 above.
  - If you use a Windows device and desire an HID connection, then scan barcode #2 above.
  - If you desire an SPP connection for any device, then scan barcode #3 above.
- c. In HID or HID Windows Profile, check the list of available Bluetooth devices on your host device. From the list, select the KDC280 listed by serial number in brackets that matches the serial number found on the back side of the KDC280. KDC280 will beep upon connection and display "Bluetooth Connected" on its screen. Now it is ready to use.
- d. In SPP Profile for non-iOS, check the list of available Bluetooth devices on your host device. From the list, select the KDC280 listed by serial number in brackets that matches the serial number found on the back side of the KDC280. KDC280 will beep upon connection and display "Bluetooth Connected" on its screen, but you should launch KTSync or your application and select KDC280 within the application to complete the connection. Now it is ready to use.

### KDC270/280 Quick Guide

e. In SPP Profile for iOS, the KDC is NOT listed on your host device, so you should launch KTSync or your application and select the KDC280 listed by serial number in brackets that matches the serial number found on the back side of the KDC280. KDC280 will beep upon connection and display "Bluetooth Connected" on its screen. Now it is ready to use.

### KDC270/280 Quick Guide

### 3. Usage

#### 3.1 Using Keyboard Wedge (HID Keyboard)

This option is only available using Bluetooth connection with HID profile.

Once the KDC is paired with the host, open any application with a text field and tap on the text field. Scan any barcode and it will populate in the text field.

#### 3.2 Using KTSync – Android/iOS

You can use KTSync to utilize your KDC alone or with a native application. This is only available using Bluetooth connection with SPP or MFi.

- a) Download and install KTSync from the <u>Google Play Store</u> or the <u>Apple App Store</u>.
- b) Open KTSync and tap on the "Connect" option on the bottom left to view a list of available devices. (Fig. 1)
- c) From the device list, select your KDC ensuring that the serial number displayed in brackets matches the serial number on the back of your KDC. (Fig. 2)
- d) Upon successful connection, KTSync will display "Connected" next to the name of your KDC at the top of the application. (Fig. 3)
- e) To test your connection, scan any barcode. If the connection is successful, the barcode data will display on the screen. (Fig. 3)

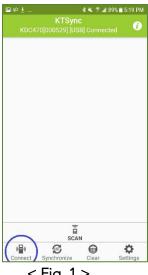

< Fig. 1 >

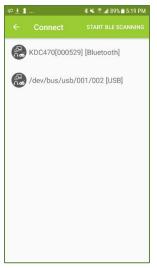

< Fig. 2 >

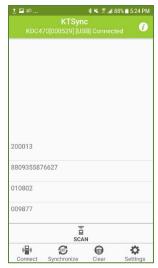

< Fig. 3 >

### KDC270/280 Quick Guide

#### 3.3 Using KTSync Keyboard – Android

Once your KDC is connected to KTSync, you can use your KDC as a keyboard.

- a) While KTSync is running in the background, navigate to Settings > Language & Input > Virtual Keyboard > Manage keyboards
- b) Tap on "KTSync Keyboard" to enable it.
- c) Change "KTSync Keyboard" to the default keyboard. (Fig. 4)

To switch back to the previous keyboard, simply change the default keyboard again. Or, when a text field is selected swipe down from the top of the screen to bring up the notification panel. Select 'choose input method' and you can select the default keyboard from here. (Fig. 5)

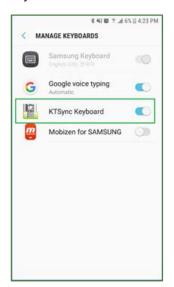

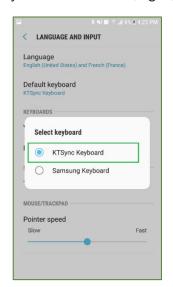

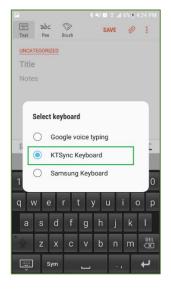

< Fig. 4 >

< Fig. 5 >

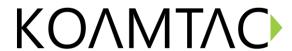

#### 3.4 Using KTSync Keyboard – iOS

Once your KDC is connected to KTSync, you can use your KDC as a keyboard.

- a) Navigate to the iPhone/iPad/iPod Settings > General > Keyboard > Keyboards > Add New Keyboard... > Select the KTSync keyboard to be added. (Fig. 6)
- b) Select the KTSync Keyboard and toggle the switch to Allow Full Access. (Fig. 7)

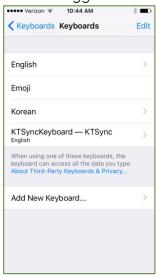

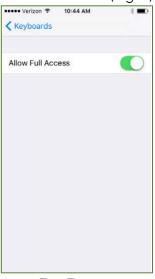

< Fig. 6 >

< Fig. 7 >

- c) Open the application you want to scan into and tap on the screen, so the on-screen keyboard appears.
- d) Press and hold the globe icon located to the left of the spacebar.
- e) Select the KTSync Keyboard and begin scanning. (Fig. 8)

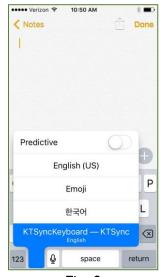

< Fig. 8 >

Note: The KDC must be connected to KTSync & the KTSync keyboard must be selected for this to work.

### KDC270/280 Quick Guide

### 3.5 Using other Developed Applications with SDK – Android/iOS

A Software Development Kit (SDK) for Android and iOS is available to all KOAMTAC customers to ensure smooth development of applications that work seamlessly with a KDC scanner. It's easy to request the SDK from the KOAMTAC website:

- a) On any web browser, open www.koamtac.com
- b) Navigate to SUPPORT > Downloads > <u>SDK</u>
- c) Complete the form and submit it.

After submission, a KOAMTAC representative will reach out regarding next steps for completing the SDK Agreement.

The SDK package will have libraries, documents, a sample application, and its source code.

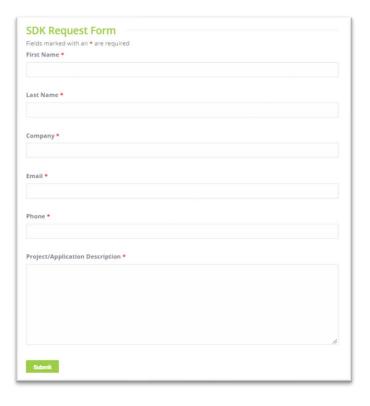

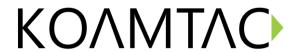

### 4. Product Specifications

| ·              | Design                                     | Ultra-Compact Bluetooth Barcode Scanner                                                                              |
|----------------|--------------------------------------------|----------------------------------------------------------------------------------------------------|
| Physical       | Size                                       | 1.57" x 3.23" x 0.71"                                                                                                |
| 1 11,51531     |                                            | (40 mm x 82 mm x 18 mm)                                                                                              |
|                | Weight                                     | 2.03 oz (57.5 g)                                                                                                    |
|                | Supporting OS                              | Android / iOS / Mac OS X / Windows                                                                                   |
|                | Keys                                       | Scan Key, Up Key, Down Key                                                                                           |
| Functionality  | Buzzer                                     | Yes                                                                                                    |
|                | LED Indicator                              | 1 Tri-color LED (Red / Amber / Green)                                                                                |
|                | USB Port                                   | 1 Micro USB Port                                                                                                    |
|                | RAM                                        | SDRAM 64KB                                                                                                    |
| Memory         | ROM                                        | Internal Flash ROM 256KB<br>External Flash ROM 8MB                                                                   |
|                | Barcode Storage                            | 409,600 Barcodes (EAN-13)                                                                                            |
|                | Battery (Standard)                         | 650 mAh Lithium-ion                                                                                                  |
| Power          | Charging Solution                          | USB Connector                                                                                                    |
|                | Charging Time                              | 4 Hours                                                                                                    |
|                | Bluetooth                                  | KDC270: V2.1+EDR, Class2, HID/SPP/MFi<br>KDC280: Bluetooth Low Energy, HID/SPP                                       |
| Communication  | Micro USB                                  | Flash Memory (Windows),<br>USB HID,<br>USB Serial (Android with OTG cable / Windows)                                 |
|                | 1D Laser                                   | Yes                                                                                                    |
|                | # of scans per charge<br>(1 sec interval)  | KDC270 Laser: >31,000<br>KDC270 CCD: >25,000<br>KDC270 Imager: >16,500<br>KDC280 Imager: >19,500                     |
| Barcode Reader | # of scans per charge<br>(10 sec interval) | KDC270 Laser: >9,500<br>KDC270 CCD: >7,500<br>KDC270 Imager: >4,000<br>KDC280 Imager: >4,500                         |
| Darcode Reader | Scan Range<br>(10mil Code39)               | Laser: 1.97" to 7.48" (50 to 190 mm)<br>CCD: 2.17" to 11.81" (55 to 300 mm)<br>Imager: 1.81" to 9.68" (46 to 246 mm) |
|                | Screen Reading                             | Laser: No<br>CCD: Yes<br>Imager: Yes                                                                                 |
|                | Postal Codes / OCR<br>Passport             | Laser: No<br>CCD: No<br>Imager: Yes / MRZ                                                                            |
|                | Drop Spec                                  | 5 ft (1.5 m)                                                                                                    |
| Environment    | IP Rating                                  | IP65                                                                                                    |
|                | Operating Temp.                            | 14 °F to 122 °F (-10 °C to 50 °C)                                                                                    |

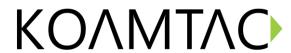

|             | Storage Temp.          | -4 °F to 140 °F (-20 °C to 60 °C)       |
|-------------|------------------------|-----------------------------------------|
|             | Humidity Spec          | 5% ~ 95% (non-condensing)               |
|             | Laser Safety           | IEC60825/CDRH Class II                  |
| Regulatory  | LED Safety             | IEC62471:2006                           |
| Conformance | Regulatory             | R&TTE, FCC, KC, TELEC, VCCI, SRRC, RoHS |
|             |                        | Compliant                               |
|             | 1-Slot Charging Cradle | Yes                                     |
|             | 4-Slot Charging Cradle | Yes                                     |
| Accessories | Finger Trigger Glove   | Yes                                     |
|             | Ring Scanner           | Yes                                     |
|             | Protective Boot        | Yes                                     |

### KDC270/280 Quick Guide

### 5. How to Use Tizen WebApp Demo Application (Only for KDC280)

KDC280C-BLE has BLE (Bluetooth® Low Energy) V4.1 instead of Bluetooth V2.1 and supports below three profiles:

- > SPP It is a Koamtac specific customized profile which provides bi-directional communication in the paired mode.
- ➤ HID It is a Bluetooth Low Energy standard profile which support Human Interface Device as like a keyboard or a mouse. It is required to be paired first.

To connect with Gear S3, you can use SPP profile from KDC, but to run the current demo application from KOAMTAC, you should use SPP profile to connect with Gear S3:

#### 5.1 Connect the phone to Gear S3 and Install the demo application

- > Download Galaxy Wearable (Samsung Gear) application from Play Store. (Please make sure your phone supports Galaxy Gear S3.)
- Connect the Samsung Gear to your smartphone. (You can refer to the link to learn how to connect: http://www.samsung.com/ca/support/skp/faq/1119975)
- ➤ On the Gear press the home button and scroll to settings. Scroll down and select Connect to a New Phone. On the phone, open the Samsung Gear application and search for nearby Gear devices. Select your Gear from the list and confirm the passcode on both devices.
- From Galaxy Store, search Koamtac apps, which is "Koamtac Simple Web Demo" App and install it on Gear S3.

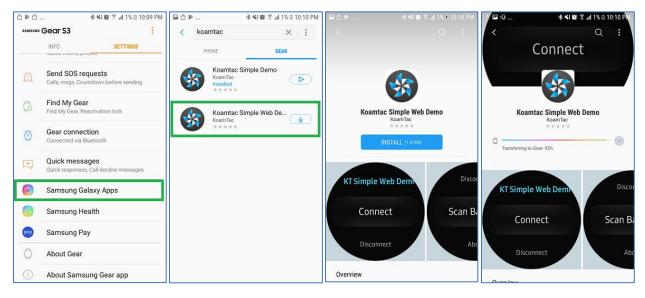

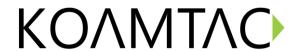

#### 5.2 Pair/Connect KDC with Gear S3

> Put KDC280C-BLE into SPP mode and start pairing (you can also see Chapter 2.2 above)

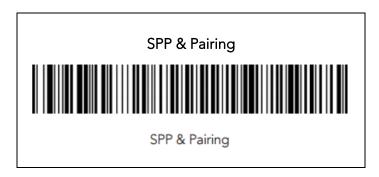

Run KTSimpleWebDemo on your Gear S3.

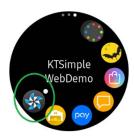

➤ Tap "Connect" and the available devices will be listed on your Gear S3. Tap the KDC from the list of available devices to connect. The number between the brackets refers to the serial number located on the back of the KDC.

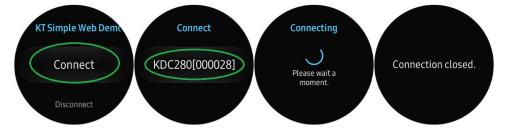

Now you can trigger the KDC scanner via the demo application or the KDC itself. Any scanned bar code will be displayed on the Gear S3. There are also many commands that can be used to view or set the configuration of the KDC.

### KDC270/280 Quick Guide

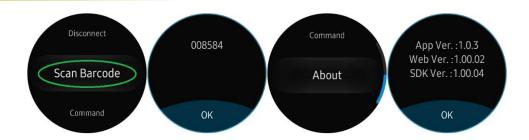

➤ If the KDC becomes disconnected or if you disconnect the current KDC, you can reconnect it later by selecting Connect from the Gear S3.

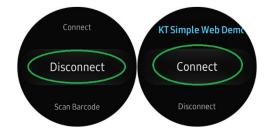